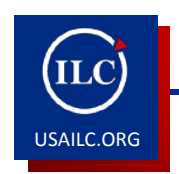

**HOW TO CREATE A PODCAST USING IMOVIE '09** 

You can record using the built-in camera, or import a file from a camera or hard drive. To begin working with the video, you must transfer it to iMovie. This guide demonstrates how to create a podcast using iMovie '09.

# **Recording using the iSight Camera**

- 1. Click camera icon to the far left.
- 2. Click capture (bottom right).
- 3. Save to an existing or new event.
- 4. Choose Capture to begin recording.
- 5. Record, then press the stop button when finished.
- 6. When, iMovie completes the import, click Done. All previously recorded works will be where you saved them.

## **Importing from the Hard Drive**

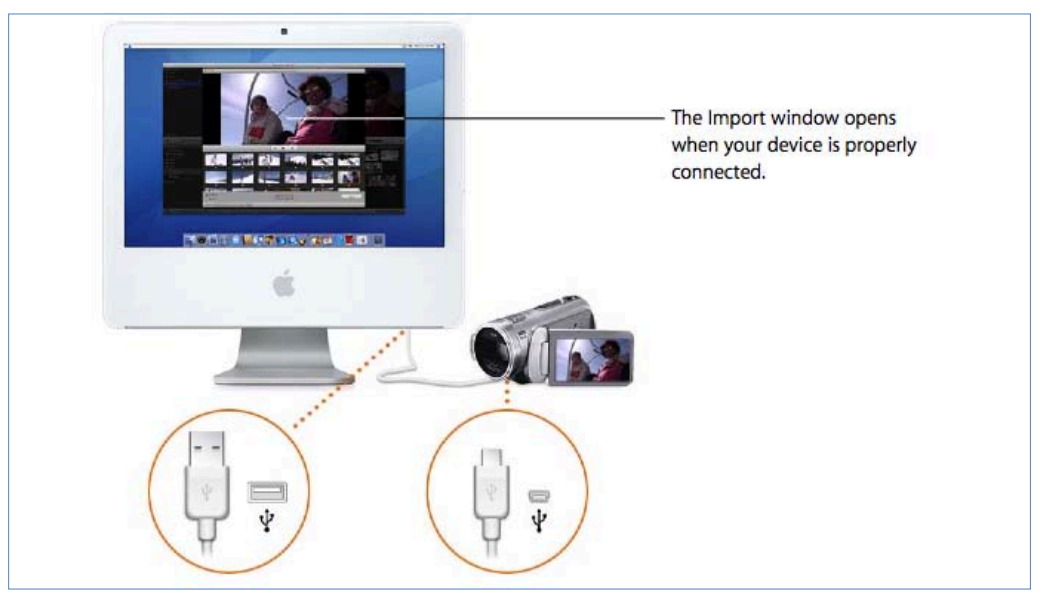

Figure 1*.* Importing video from the hard drive

## **Creating an iMovie project**

- 1. Choose File > New Project.
- 2. Select a theme. If you don't want theme, select "none."
- 3. Type and save the new project.
- 4. Choose the aspect ratio you want to use for your finished movie from the Aspect Ratio popup menu.
	- Standard (4:3)
	- $\bullet$  iPhone (3:2)
	- Widescreen (16:9)
- 5. Select pieces from your recording and add them to the project by hitting the star with the arrow button.

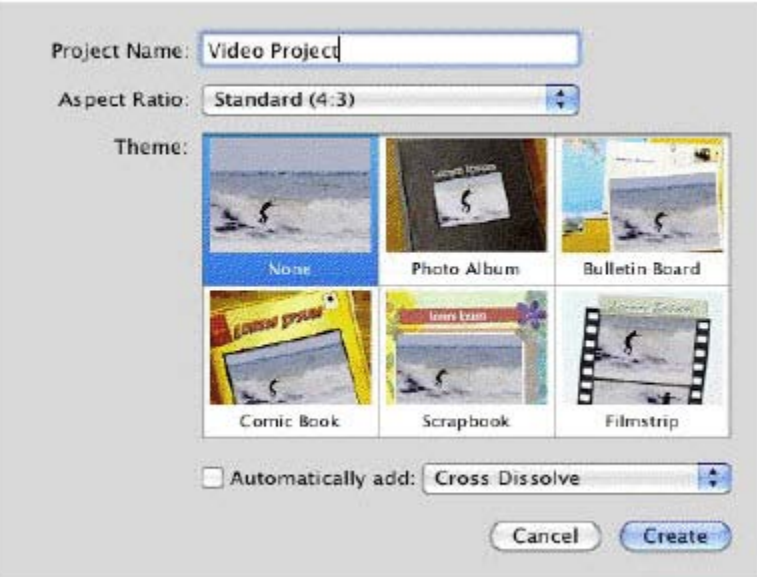

Figure 2*. Creating project.*

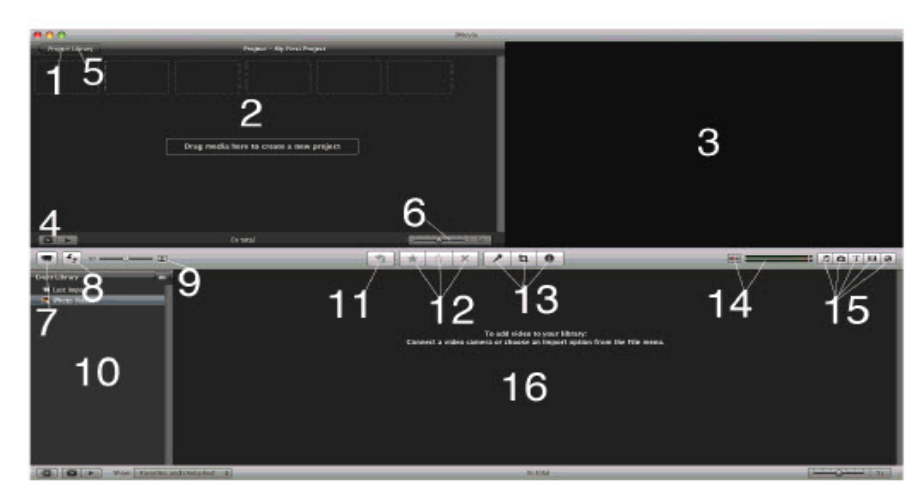

01. Project Library (Click) - where all movie projects on computer are displayed

02. iMovie Project - shows current position in clip and is used for editing

03. Monitor Window - views clips or your final iMovie project

04. Play Project - can play selected movie project either in viewer or full screen

05. New Project (Click) - allows you to start a new movie project

06. Frame Adjustment - allows you to see thumbnails of clips by amount of frames per thumbnail (same for Source Video)

07. Import - where you import footage from your webcam or video camera

08. Flip Switch - Swaps the Source Video and the iMovie Project from top to bottom

09. Adjusts size of thumbnails used in iMovie

10. Event Library - where all the events (groups of clips) on computer are displayed

11. Add selection - allows you to add clips to your project

12. Favorites Tab - allows you to select favorite clips, or parts of clips, or just remove clips all together.

13. Options Tab - This is where you can work on voiceovers, cropping images, to adjust audio, or adjust video

14. Turns on/off Audio Skimmer

15. Edit browsers - Different editing browsers such as adding music, photos, text, transitions, and animations

16. Source Video - shows all events from a particular source that can be used for editing

## Figure 3*. iMovie 09* overview

#### **Adding Music, Photo, Transitions, or Change the Theme**

- 1. Choose Window> "Music and Sound Effects" or click the "Music and Sound Effects" button (the music note) in the iMovie toolbar.
- 2. Click iTunes to see all your music in your iTunes library, or click the Sound Effects button.
- 3. Select a music file and drag and drop to the project background.
- 4. Click the Camera tab to see all pictures in iPhoto.
- 5. Drag and drop photos you'd like to add to the movie.
- 6. If you'd like to see a slide at the same time you're talking click "picture-in-picture". If this doesn't work, go to "preferences" in the iMovie menu and make sure the box labeled "show advanced features" is checked.

The box with four sections allows you to add transitions in between the clips.

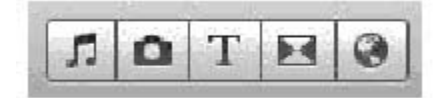

Figure 4*. Adding Music, Photos, Transitions*

#### **Adding Voiceover to Video you already have:**

- 1. Click the microphone tab.
- 2. Click where in the presentation you'd like to record.
- 3. Click the space bar when you've finished.
- 4. To adjust any clip volume, simply double click the track and make the necessary adjustments.

#### **Finishing Your Movie**

- 1. Edit the movie clips.
- 2. Click "Share" menu.
- 3. Select "Export Movie."
- 4. Select medium as the size to export.
- 5. Name the movie and select where to export.
- 6. Click "Export."
- 7. Quit iMovie.

**\*For further assistance, contact the Innovation in Learning Center at (251) 461 - 1888.**